## Using Digital Learning Technologies in Junior Cycle Music

## How to Create an Unprepared Sight-reading Test for Guitar/Ukulele in Musescore

- Step 1: Create a new score
- **Step 2:** Title the score
- **Step 3:** Choose **Treble Clef** in the template file
- Step 4: Choose your Key Signature
- Step 5: Choose your Time Signature, enter 4 Measures & choose the BPM. Click Done
- Step 6: Select all 4 bars by holding down Ctrl/Cmd + A
- Step 7: Select Tools > Fill With Slashes
- **Step 8:** Click on the escape button to unselect all
- **Step 9:** To input a chord, click on the slash hold down **Ctrl/Cmd + K** and name the chord.

  Press the spacebar after each chord is positioned to move the cursor to the next chord
- **Step 10:** To input Tempo, click on the slash, and hold down **Alt + Shift + T** (Mac: **Option + Shift + T**)
- **Step 11:** To input Dynamics, click on the slash. Open the Dynamics Palette on the left and click and drag the chosen dynamic
- **Step 12:** In **File**, export your sight-reading to pdf and/or mp3 for sharing with your students

To see this in action, click below....

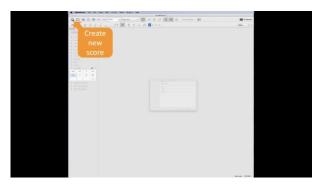

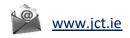

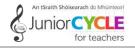

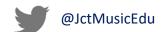